## **Organization Search**

1. From the Home Page, select 'Customer Search.'

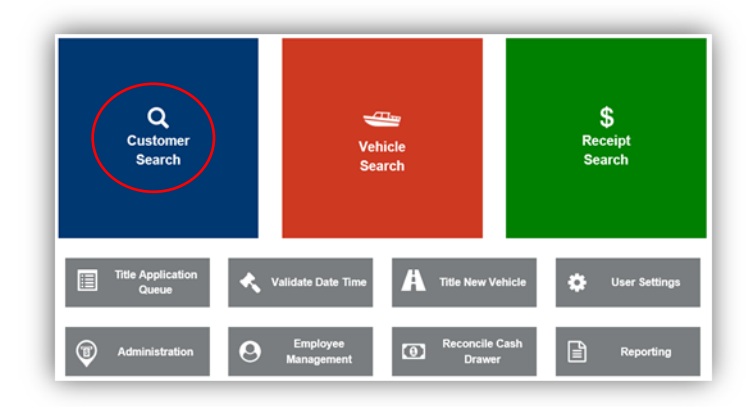

2. From the dropdown box, click "Organization's Name."

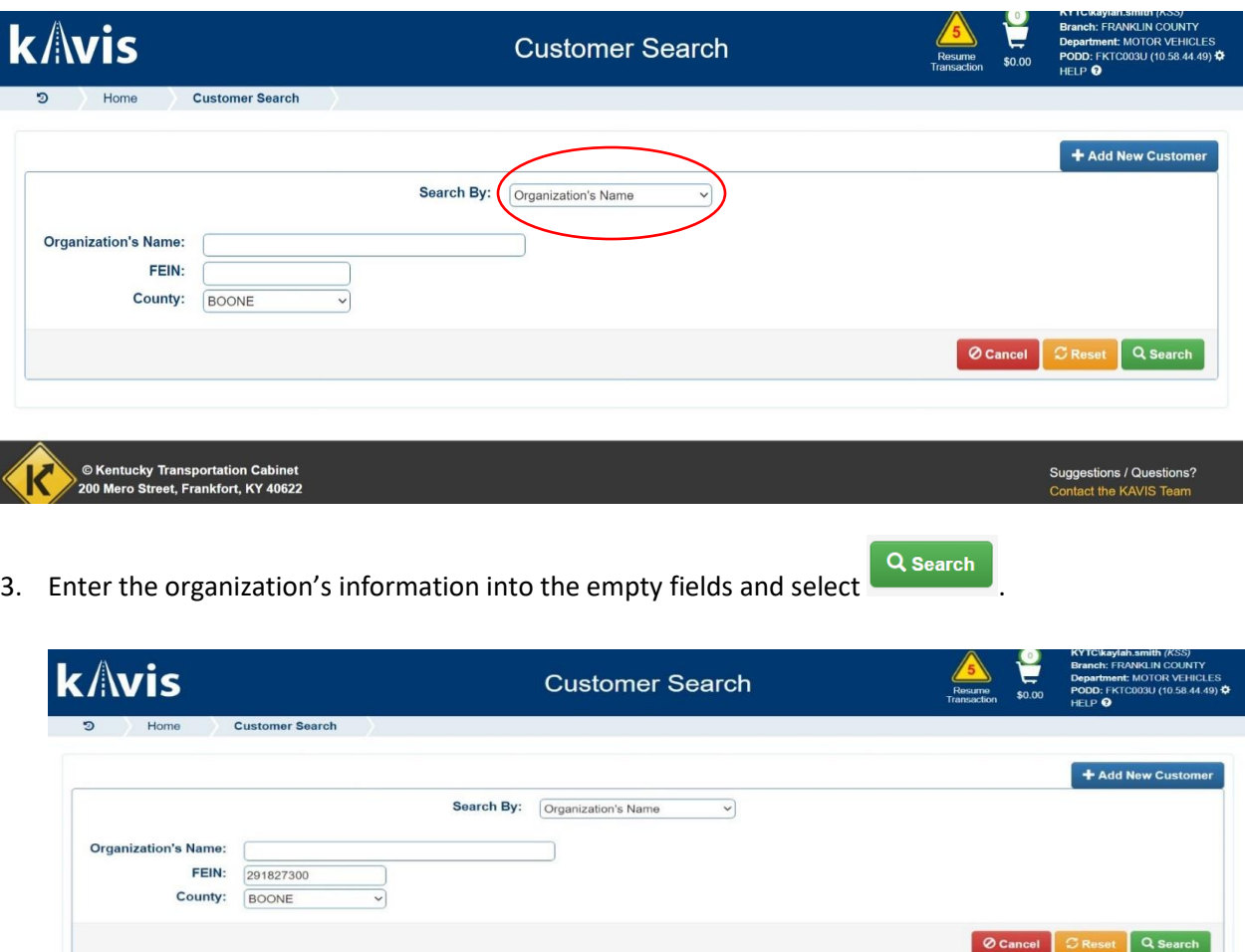

● Kentucky Transportation Cabinet<br>200 Mero Street, Frankfort, KY 40622

- 4. From the search results, click Select to be taken to their Customer Account Page.
	- a. If you do not see your customer, click **Q Display Search Criteria** and the search fields will open above the list, and you can edit your search criteria. Click  $\sqrt{\frac{Q \text{ Hide Search Criteria}}{Q \text{ Hite.}}}$  to hide the search fields.
	- b. Enter the customer's information into the "Organization Details" form. \*Tip: Fields with a red asterisk (\*) next them are required field and must have information entered

## **Note: County of Resident is required.**

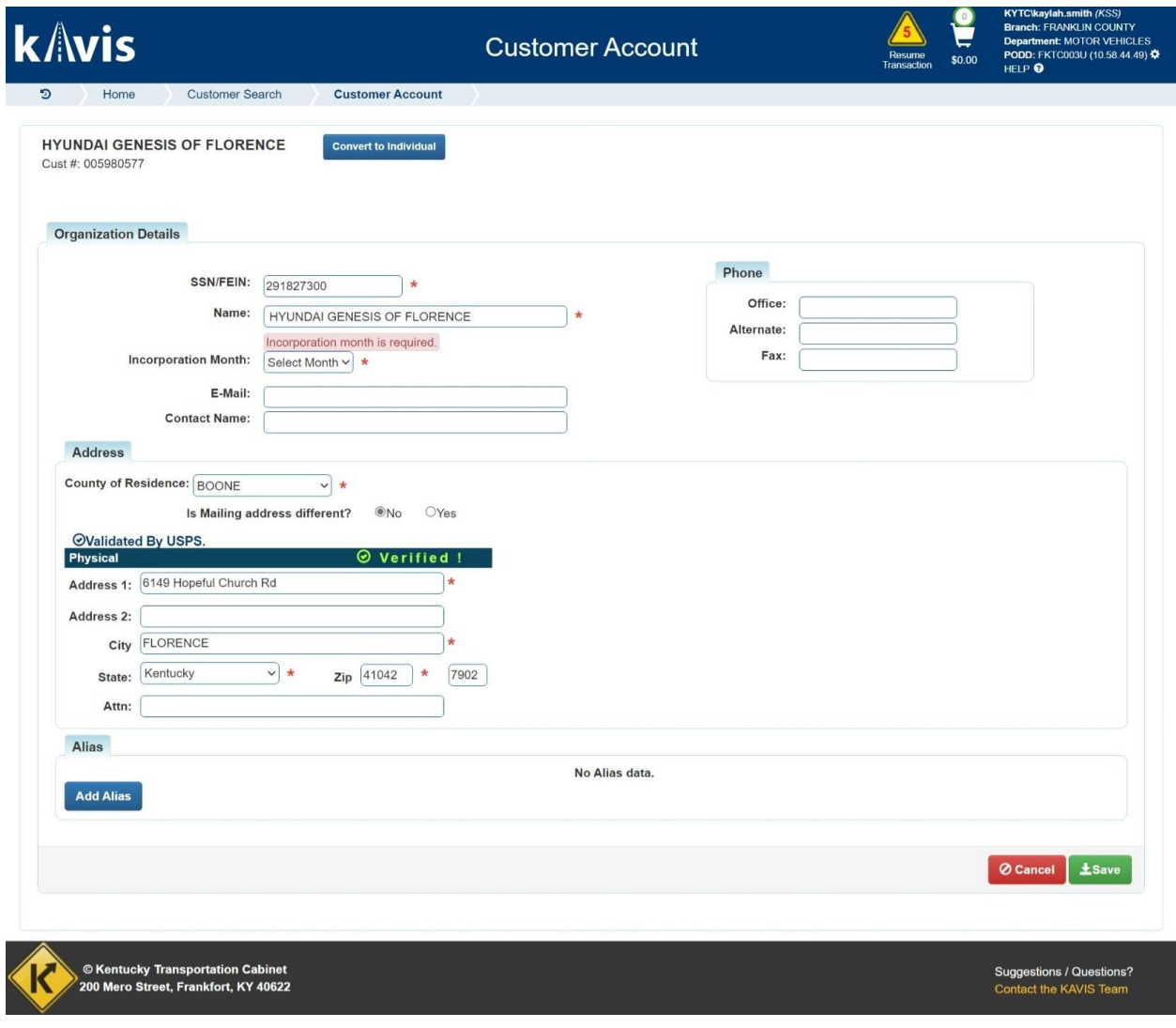

5. Select  $\begin{array}{c} \pm \text{save} \end{array}$ , in the bottom right-hand corner.

6. You will be directed to the Organization's Customer Account page that will display the organization's personal information and any vehicles they have.

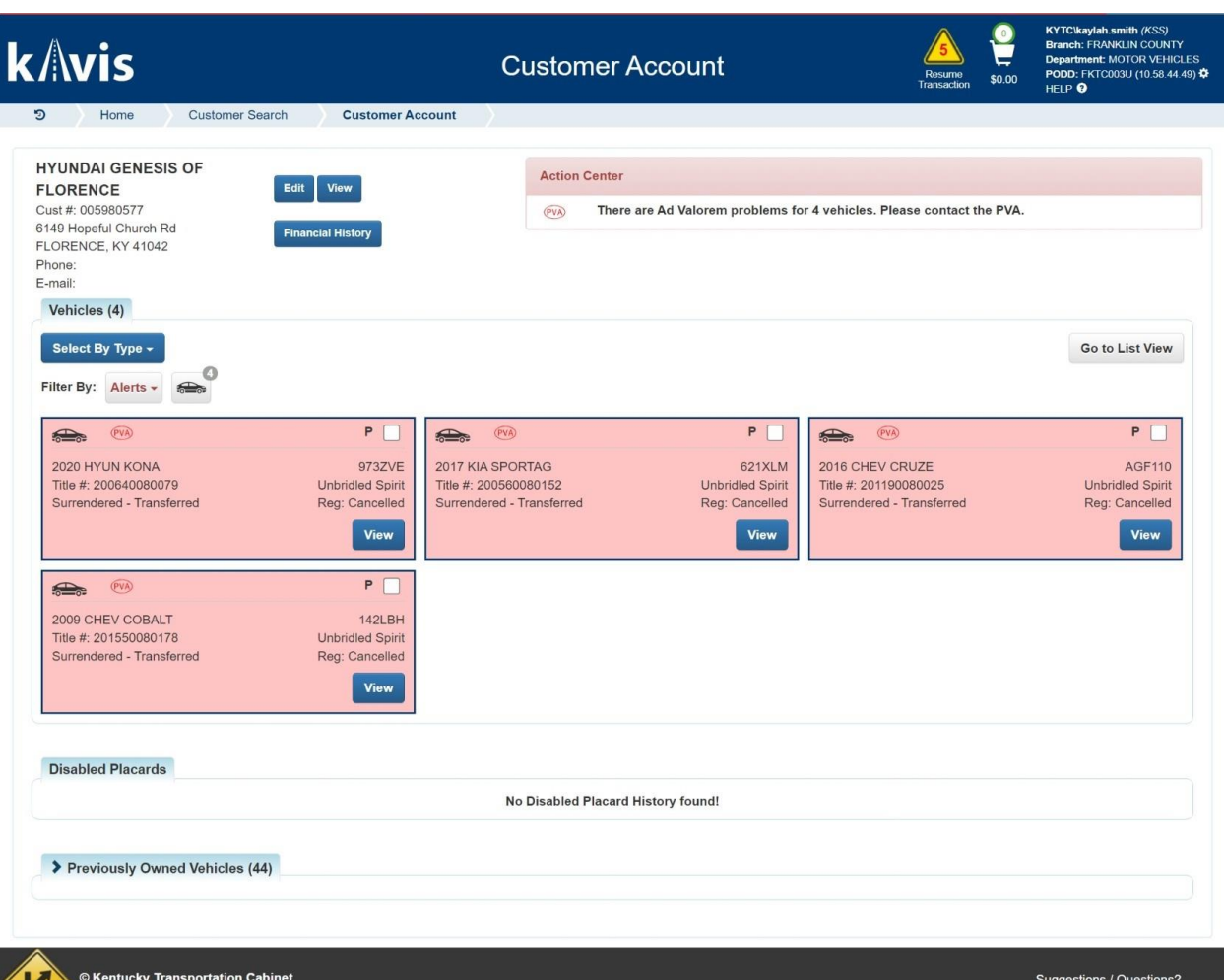

7. To edit or view the organization's information, click **Edit view** at the top left corner of the screen.

200 Mero Street, Frankfort, KY 40622

Contact the KAVIS Team

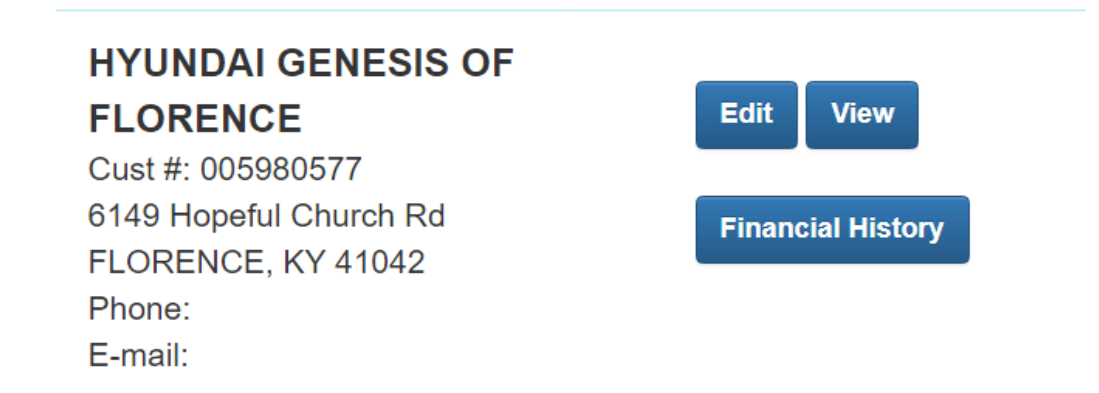

8. The Action Center explains what alert each vehicle has on it.

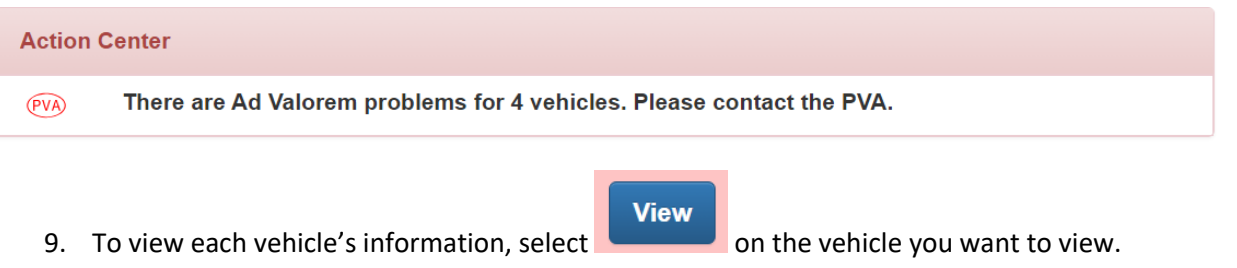

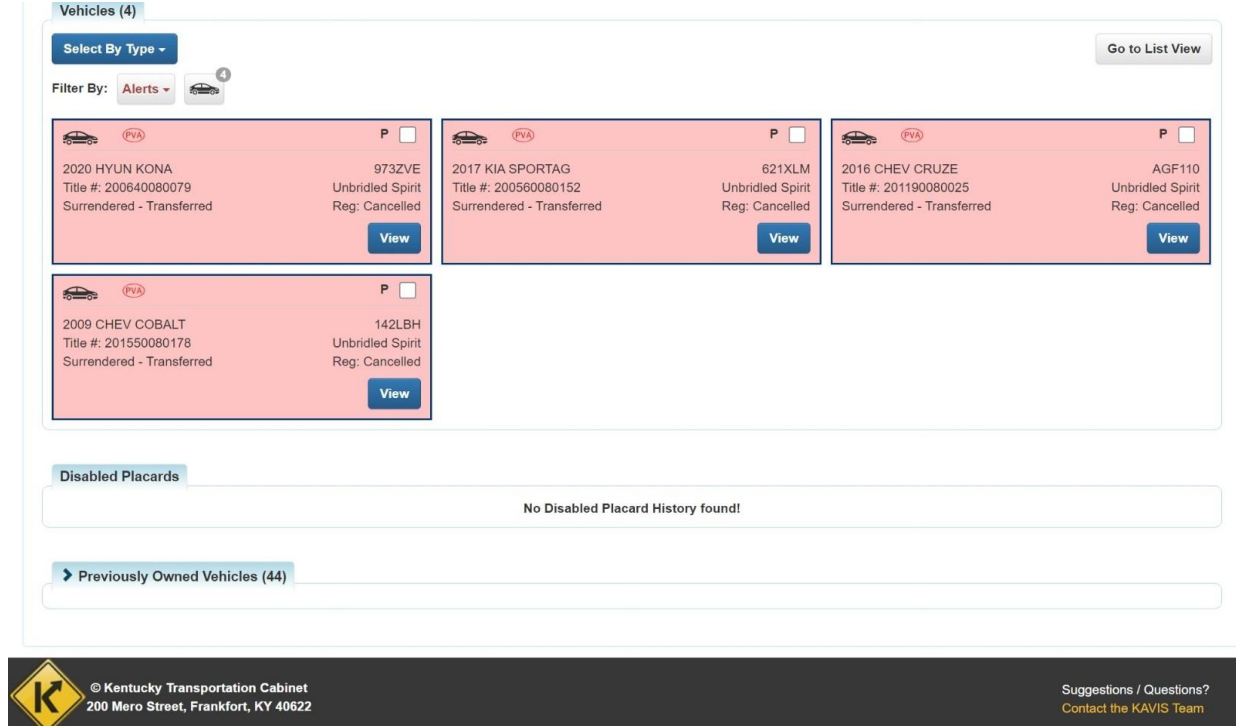

10. This will direct you to the vehicle's summary page.

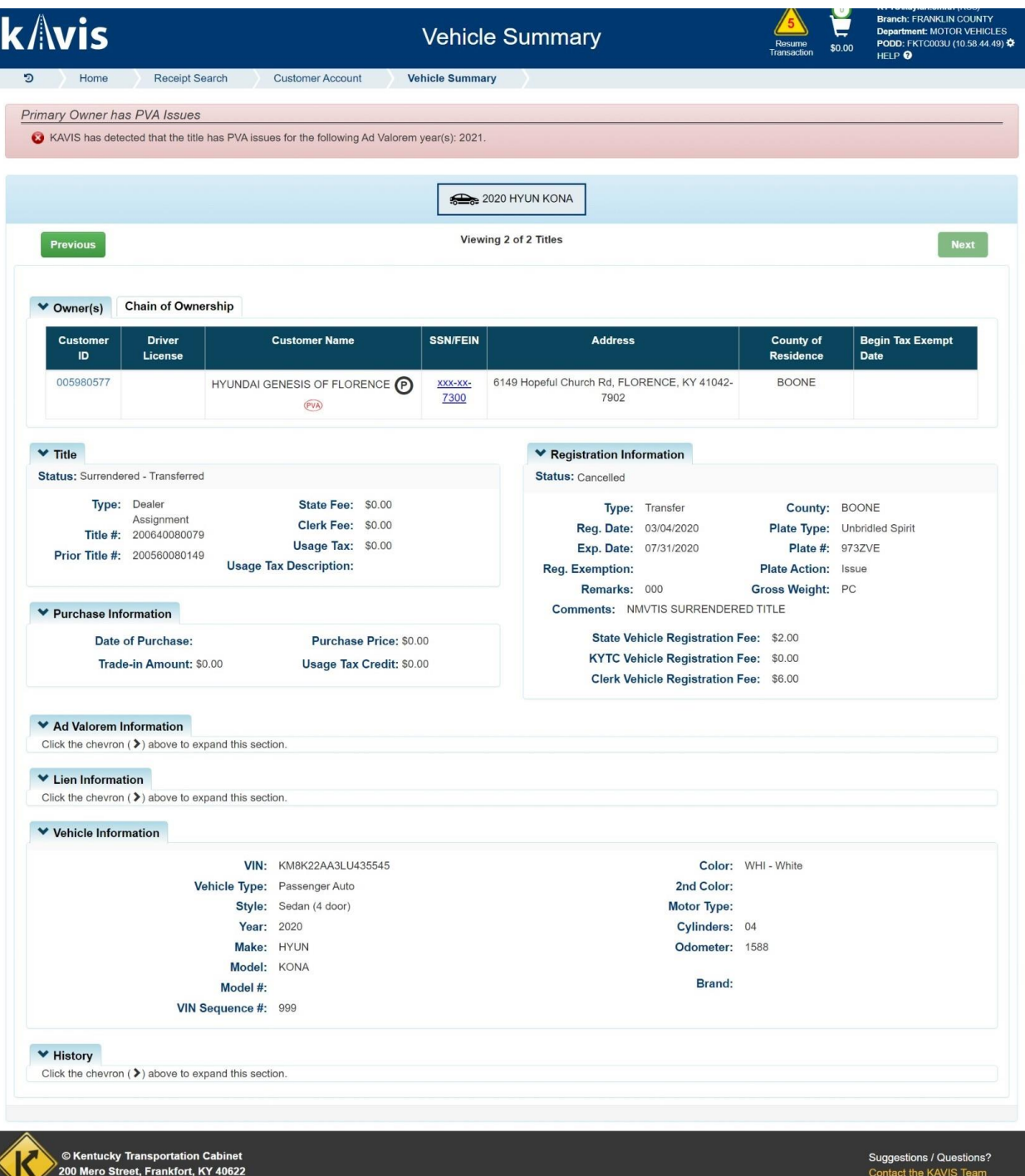